## Adding a Syllabus YES User Guide

Faculty can add a syllabus in Online Grading. This function is available through the YES suite of applications.

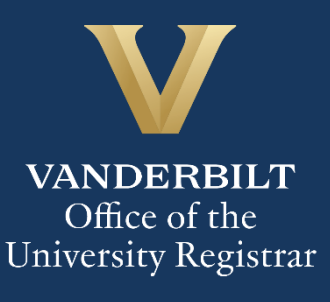

## **Contents**

Adding a [Syllabus.............................................................................................................................................................](#page-2-0) 3

## <span id="page-2-0"></span>Adding a Syllabus

- 1. In the Online Grading application, check the box to the left of the section for which you wish to add a syllabus.
- 2. Click **Add Syllabus**.

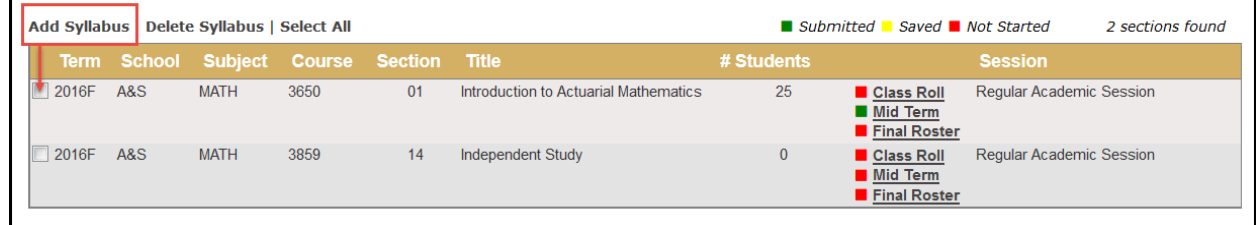

- 3. Select **Browse** to locate the syllabusfile.
- 4. Click **Save.**
	- You should now see to the right of the class. This symbol indicates that there is a syllabus.

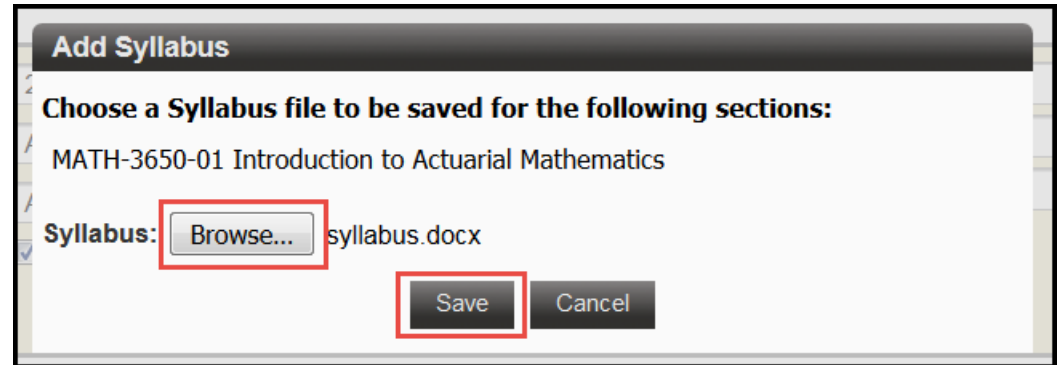

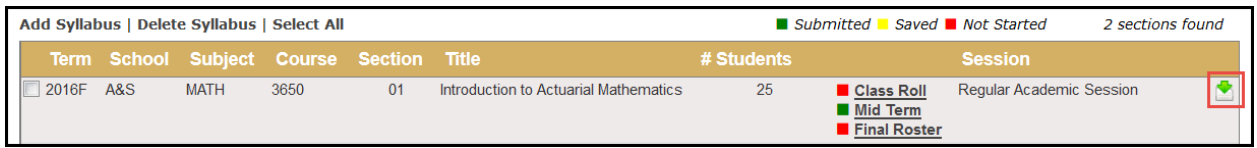

**Please contact the YES Help Line at [yes@vanderbilt.edu](mailto:yes@vanderbilt.edu) or 615-343-4306 if you have questions or need additional assistance.**